### PEGASOS II

**IBM G3/Motorola G4 processzor alapú DDR alaplap**

#### **Pegasos II használati utasítás, Rev 1.02**

Magyar változat: 1.02 (2004. október 18.) fordítás: balage@amiga.hu

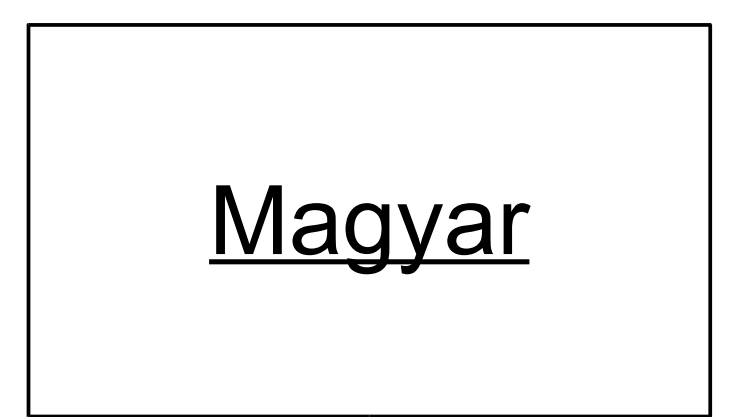

**Copyright-rizsa**

### Tartalomjegyzék

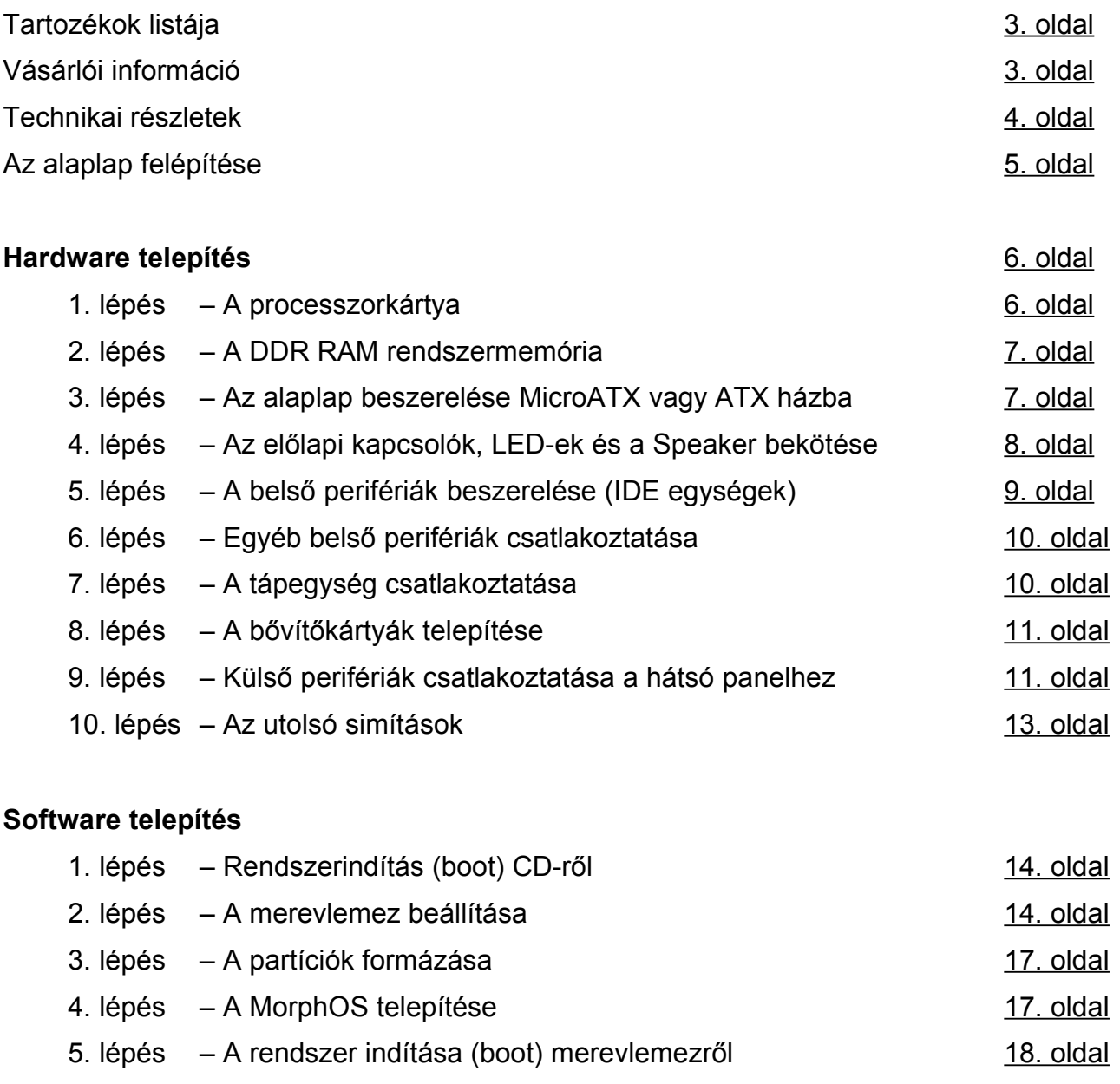

6. lépés – Automatikus rendszerindítás (Auto-boot) 18. oldal

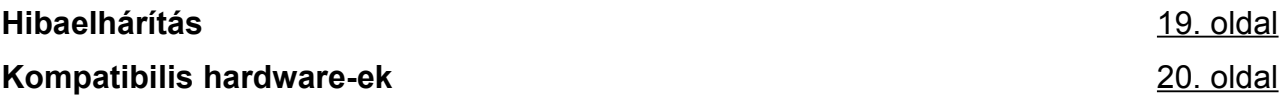

## TARTOZÉKOK LISTÁJA

#### **Ellenőrizd a PEGASOS alaplappal szállított tartozékokat. A teljes csomag a következőket tartalmazza:**

- 1db bPlan PEGASOS II alaplap
- 1db PEGASOS CPU modul G3 vagy G4 processzorral
- 1db ATX hátlap
- MorphOS CDROM
- PEGASOS felhasználói kézikönyv

#### **Vásárlói információk**

#### **Levelezési lista és MorphOS letöltés**

A MorphOS frissítései egy erre a célra elkülönített szerveren találhatók, mely minden PEGASOS tulajdonos számára elérhető, valamint egy levelezési lista is rendelkezésre áll, ezen keresztül kapsz értesítést az operációs rendszer frissítéseiről és a kiegészítő file-okról. Ha szeretnél hozzáférni a szerverhez, küldj egy email-t a következő címre:

#### **support@morphos.net**

Hírek, fórumok és egyéb MorphOS-szel kapcsolatos online segítséget találsz a következő web-oldalakon:

**www.morphzone.org www.morphos-news.de**

Amennyiben Linux-ot szeretnél futtatni a PEGASOS-on, a

#### **linux.pegasosppc.com**

oldalon hírek, letölthető file-ok és fórumok segítenek kérdéseid megválaszolásában.

### TECHNIKAI RÉSZLETEK

A Pegasos II egy MicroATX alaplap PowerPC G3 és G4 processzorokhoz. A processzorok egy cserélhető CPU-kártyán foglalnak helyet, így a számítógép sebességének növelése a CPU-kártya cseréjével egyszerűen megoldható.

A Pegasos II-nél a bPlan a nagyteljesítményű Marvell Discovery II rendszervezérlőt használta fel, melynek belső sávszélessége 100 Gigabit másodpercenként. Az alaplap DDR RAM (Double Data Rate Random Access Memory) támogatással valamint 1 Gigabit/ sec és 100 Megabit/sec sebességű ethernet vezérlőkkel rendelkezik. Előbbi nagysebességű hálózatokhoz, utóbbi általános hálózati célokra kínál megoldást.

Szintén az alaplapon található a három Firewire port (2 külső, 1 belső) nagysebességű perifériák illesztéséhez, illetve a négy USB port (2 külső, 1 belső, 1 az AGP slot-on), melyekre egér, billentyűzet, nyomtató, digitális fényképező és egyéb elterjedt eszközök széles választéka csatlakoztatható.

A Pegasos II két dupla-csatornás ATA100 aljzattal rendelkezik négy IDE egység számára. Ezek lehetnek merevlemezek, CD vagy DVD olvasók, CD/DVD írók, stb.

Szabványos AC97 Audio támogatás a legkülönfélébb CD minőségű hangcsatlakozókkal, digitális hangkimenet az SPDIF port-on keresztül.

A Pegasos II-n három PCI sín található, ezek egyike PCI bővítővel (Riser Card) is felszerelhető, valamint az alaplap része egy AGP sín grafikus kártyák számára. A Pegasos II az AGP 2.0 szabványt támogatja, ezért a legtöbb AGP1x és AGP2x kártya működni fog. A biztonság kedvéért ellenőrizd, 3,3V-os kártyád van-e, ellenkező esetben nem tudod beletenni az AGP sínbe.

A Pegasos II alaplapon a további csatlakozók találhatók: floppy drive, soros port, párhuzamos port, két PS/2 aljzat és egy Game-port.

### AZ ALAPLAP FELÉPÍTÉSE

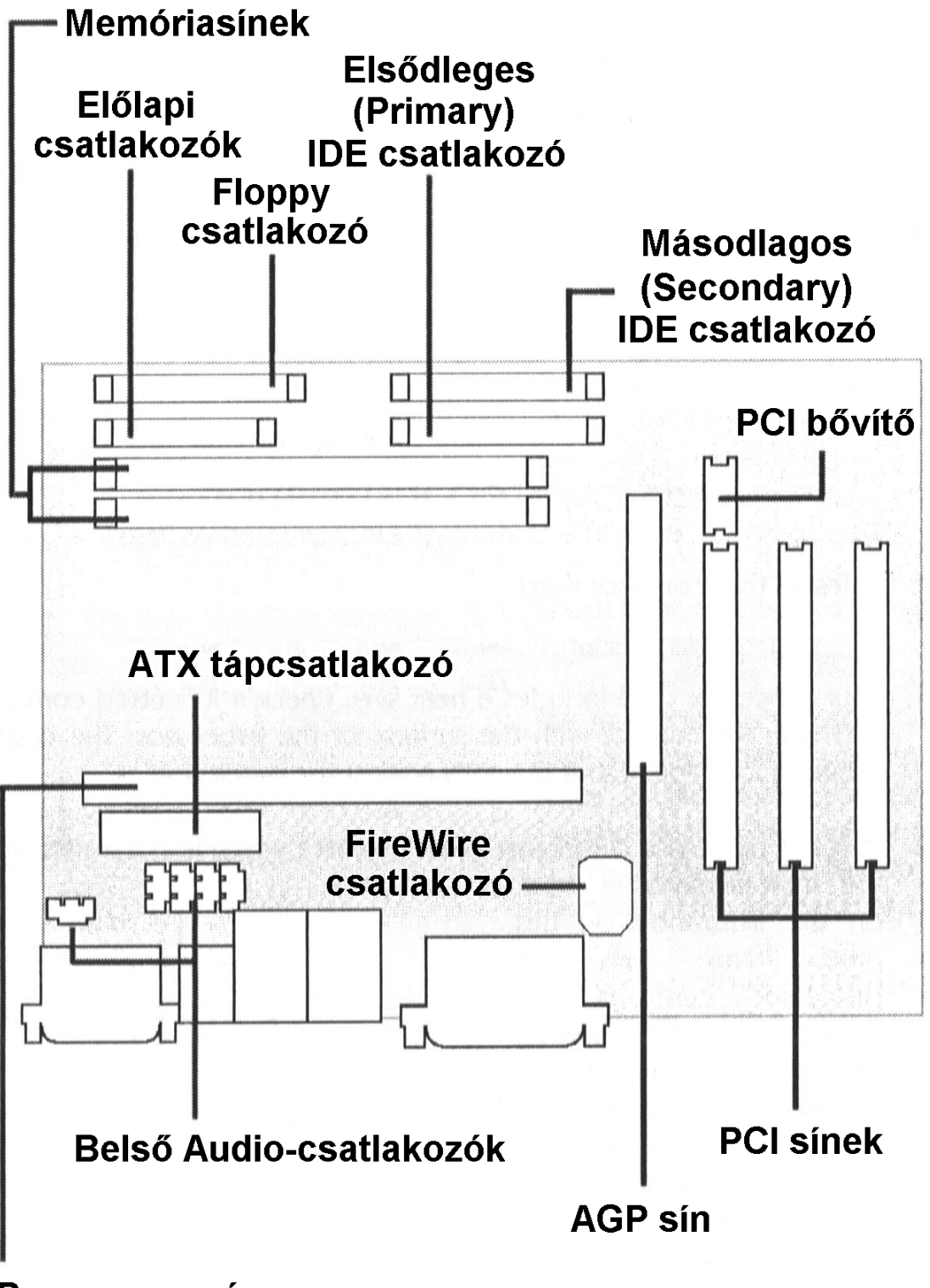

Processzor-sín

### HARDWARE TELEPÍTÉS

**Figyelem!** Az alaplap, processzorkártya, memóriamodulok, bővítőkártyák, kábelek, stb. összeszerelése előtt húzd ki a 230V-os hálózati csatlakozót a gépből! A tápfeszültség alatt végzett hardware módosítások tönkretehetik a gépet és az alkatrészeket is!

Mielőtt az elektronikai alkatrészekhez hozzányúlnál, érints meg valamilyen földelt fémtárgyat (pl. radiátor), hogy elvezesd a ruhádon összegyűlt statikus elektromosságot.

### Összeszerelés lépésről-lépésre

#### **1. lépés – A processzorkártya**

- 1. A processzorkártyán egy hűtőbordát találsz. A borda teljes felületével, szorosan érintkezzen a processzorral! Kicsit se legyen meglazulva!
- 2. Helyezd a processzorkártyát az ábrán látható módon az alaplap közepén található foglalatba. A kártya alján Ventillátor található bevágás és a foglalat tápcsatlakozó kialakítása miatt a kártyát csak a helyes irányban lehet behelyezi a foglalatba. Nyomd a kártyát lefelé, ütközésig. Vigyázz, nehogy a túlzott erőfeszítés megrongálja az alaplapot!

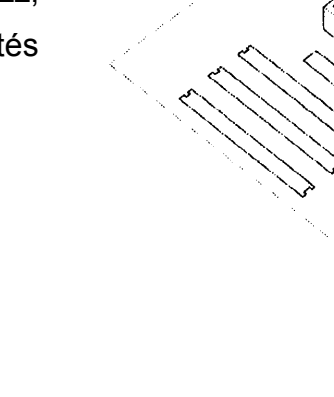

#### **2. lépés – A DDR RAM rendszermemória**

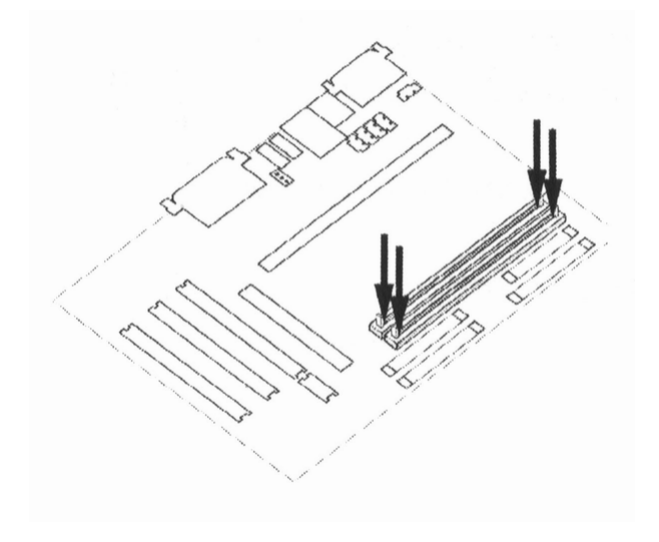

- 1. Nyisd ki a memóriafoglalat két oldalán található füleket.
- 2. Helyezd a memóriamodult a foglalatba. Figyelj rá, hogy a modul és a foglalat alján egy kis bevágás/kiemelkedés található, ezért a modult nem lehet fordítva behelyezni. Most nyomd lefelé a memóriamodult, ekkor a foglalat két szélén a fülek bezárnak, rögzítik a modult. Ha csak az egyik fül zárna be, nyomd le a memóriamodul másik oldalát, hogy a másik fül is a helyére ugorjon.

#### **3. lépés – Az alaplap beszerelése MicroATX vagy ATX házba**

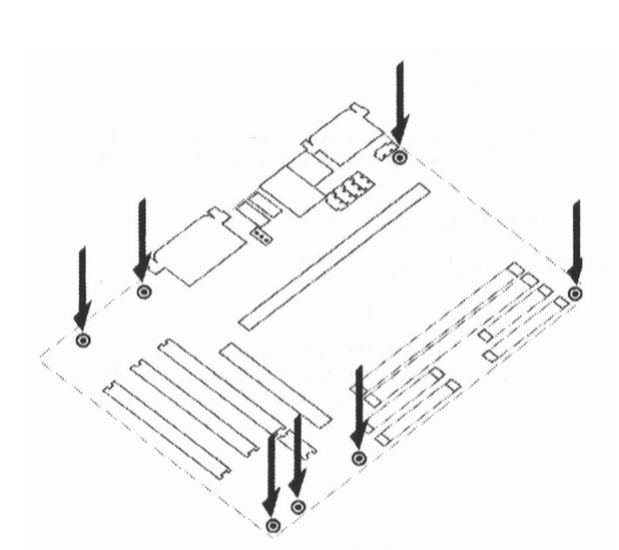

- 1. Helyezd a házat stabil alapra vagy a padlóra.
- 2. Az alaplapot csavarokkal (egyik végük apa, másik végük anya) vagy műanyag távtartókkal rögzíthetjük. Jelöld meg a ház furatai közül azokat, melyek az alaplap furataival egybeesnek.
- 3. Tegyél a megjelölt furatokba anyavégű csavarokat vagy távtartókat.
- 4. Helyezd az alaplapot óvatosan a csavarokra/távtartókra.
- 5. Csavarozd az alaplapot a furatokon keresztül a házhoz.

**Megjegyzés:** Maga az alaplap nem érhet hozzá a házhoz! Az alaplap és a ház érintkezése rövidzárat okoz, ami tönkreteszi hardware-t!

#### **4. lépés – Az előlapi kapcsolók, LED-ek és a Speaker bekötése**

A számítógépház elején LED-eket és kapcsolókat találsz. A LED-ek a gép bekapcsolt állapotát és a merevlemez adatátvitelét jelzik, a nyomógombok a gép ki- és bekapcsolásához valamint a reset-hez szükségesek. Ezek megfelelő működéséhez a házban lévő színes vezetékeket az alaplap ábrán jelölt csatlakozójának tüskéihez kell rögzíteni. (A vezetékek végén legtöbbször feliratozott csatlakozót találsz, hogy könnyebben eligazodj a "rengetegben".)

- 1. ATX Soft Power On/Off (PWR PT) (ATX tápegység ki- és bekapcsolása)
- 2. Hardware Reset Switch (RST) (Reset gomb a gép újraindításához.)
- 3. Power LED (PLED) (Világít, ha a gép be van kapcsolva.)
- 4. Harddisk LED (HLED) (Merevlemez LED)
- 5. PC Speaker (SPEAK) (Egy kis hangszóró a házban.)
- 6. Egyéb csatlakozók (opcionális)

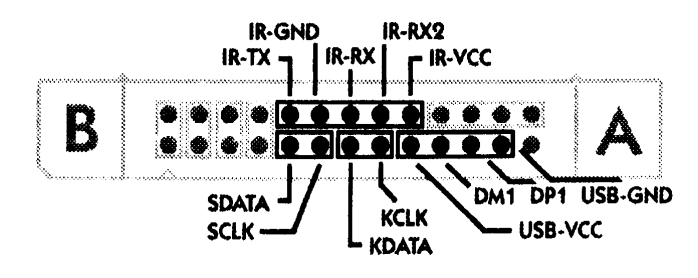

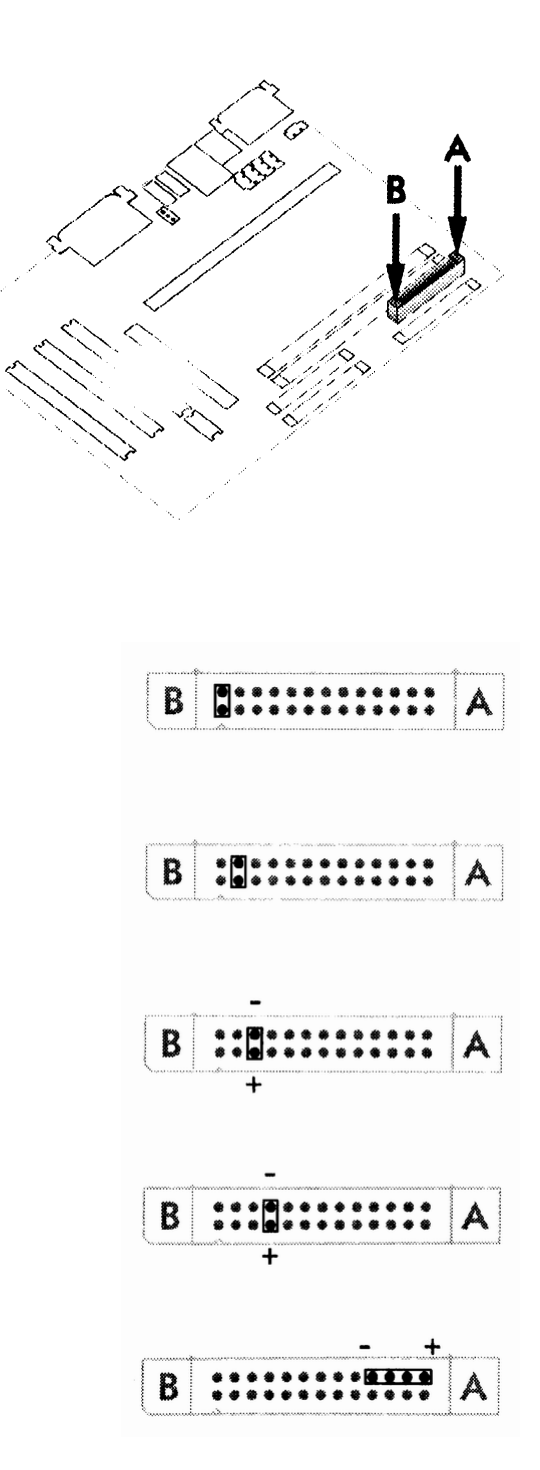

IR: Infravörös csatlakozó USB: a harmadik USB csatlakozó S\*: Infravörös csatlakozó K\*: Billentyűzet (Keyboard)

#### **5. lépés – A belső perifériák beszerelése (IDE egységek)**

- 1. Állítsd be a jumper-eket az IDE egységeken. Az egység beállítását a gyártó által mellékelt útmutató alapján végezheted el. (Ha egy IDE kábelre két merevlemezt, CDROM/DVD meghajtót, vagy egyéb egységet szeretnél kötni, be kell állítani azok Master-Slave üzemmódját. Ha két Master vagy két Slave található egy kábelen, az egységek nem fognak működni!)
- 2. Szereld az IDE egységeket (merevlemezek, CDROM/DVD meghajtók, stb.) a házba.

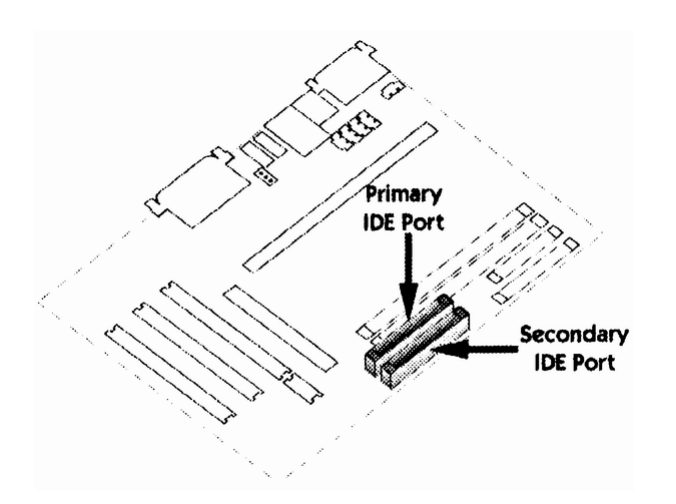

3. Csatlakoztasd az IDE kábelek egyik végét az egységek hátuljához, másik végét az alaplap megfelelő csatlakozójához. Az alaplap foglalatain rögzítőfülek biztosítják a kábelt. Figyelj rá, hogy az IDE kábeleket csak a megfelelő irányban tudod csatlakoztatni!

**Fontos,** hogy az IDE egységekhez ATA-100-as (IDE100-as) vagy jobb kábeleket használj! A régi 40 eres kábelek nem működnek!

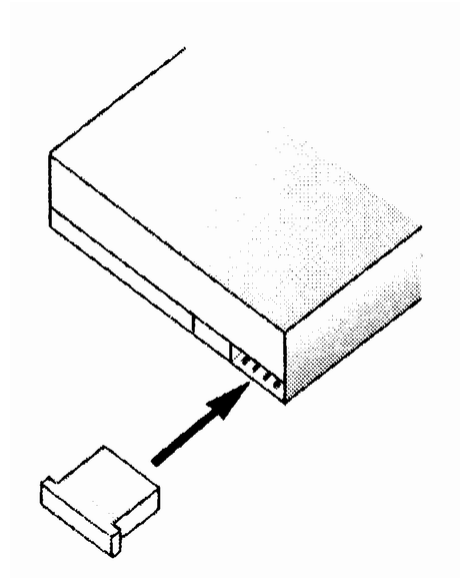

4. Csatlakoztass egy-egy 4 pólusú tápvezetéket minden belső egységhez. Figyelj rá, hogy a tápvezetéket csak a megfelelő irányban tudod csatlakoztatni!

#### **6. lépés – Egyéb belső perifériák csatlakoztatása**

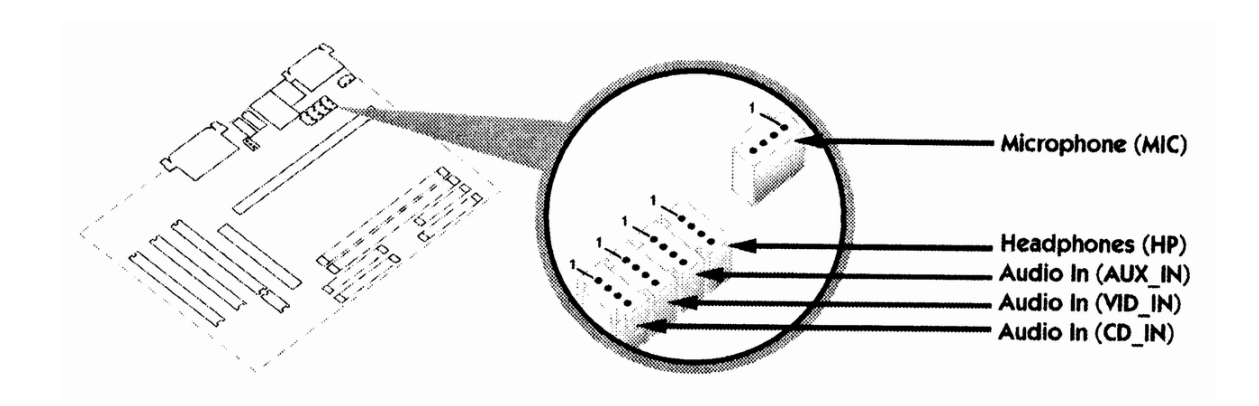

#### **7. lépés – A tápegység csatlakoztatása**

- 1. Ellenőrizd, hogy tápegység feszültségmentes legyen!
- 2. Biztos, hogy nincs áram alatt a tápegység? Ellenőrizd mégegyszer!
- 3. Csatlakoztasd az ATX tápkábelt az alaplap ATX foglalatához.

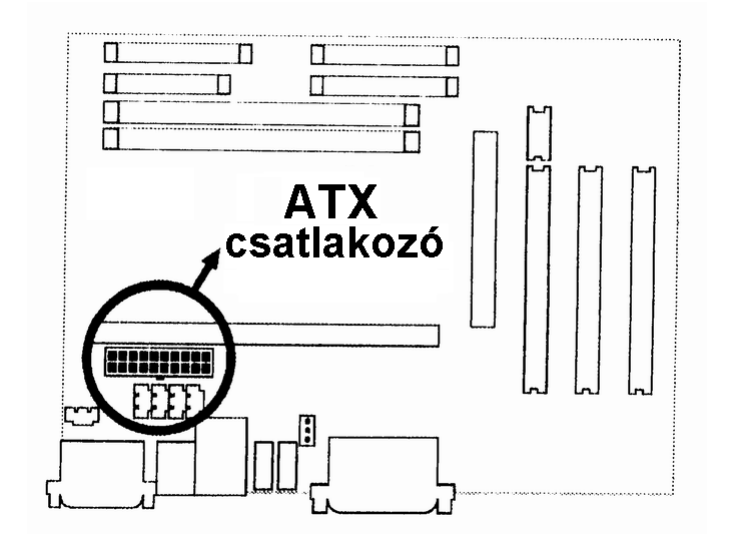

#### **8. lépés – A bővítőkártyák telepítése**

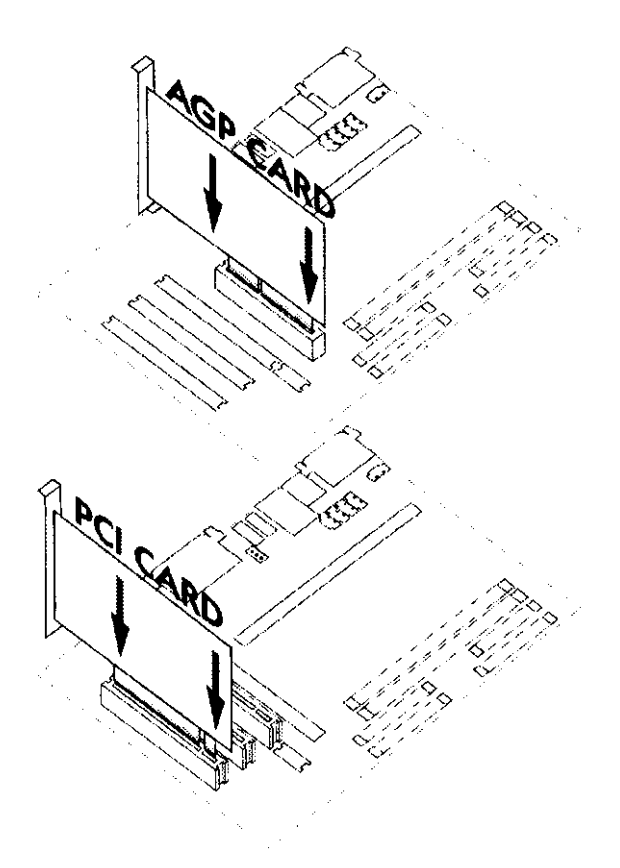

1. Az AGP és PCI kártyák beszerelésekor ügyelj rá, hogy a kártyák a megfelelő sínbe kerüljenek. A rajtuk található fém takarólemez a ház hátulján kialakított nyílásba kell illeszkedjen. Figyelj rá, hogy a kártyákat csak a megfelelő irányban lehet beszerelni. Az AGP sínbe a grafikus kártya kerül.

2. Illeszd a kártyát a foglalatba, majd nyomd le ütközésig. Vigyázz, nehogy a túlzott erőfeszítés megrongálja az alaplapot!

**Megjegyzés:** Ha az AGP kártyád nem 3,3Vos, nem tudod behelyezni az AGP sínbe!

#### **9. lépés – Külső perifériák csatlakoztatása a hátsó panelhez**

1. PS/2 egér és billentyűzet

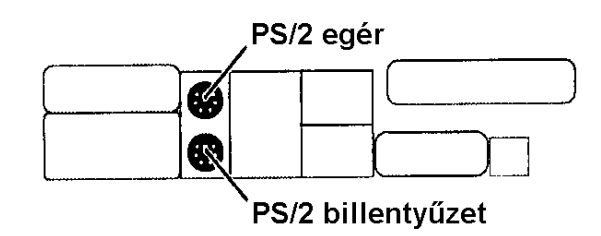

#### 2. USB port-ok

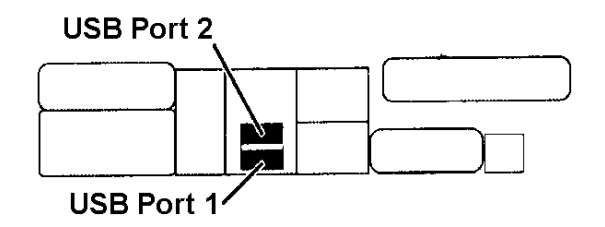

3. Firewire port-ok

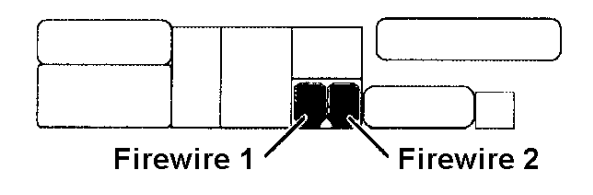

4. Ethernet port-ok

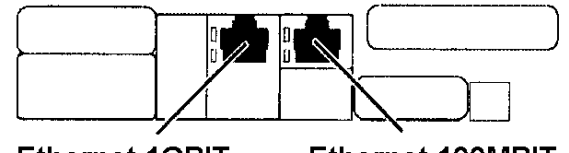

**Ethernet 1GBIT Ethernet 100MBIT** 

5. Párhuzamos port

**Centronics Párhuzamos Port** 

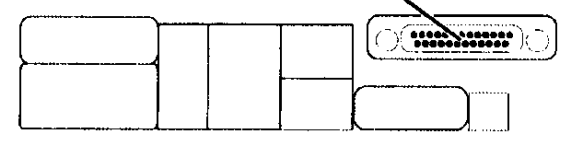

6. Soros port

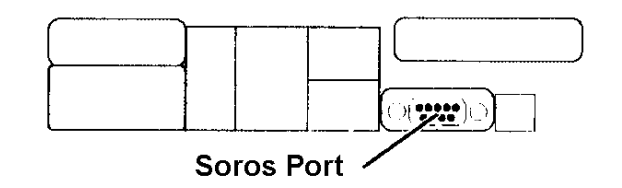

7. MIDI/Game port

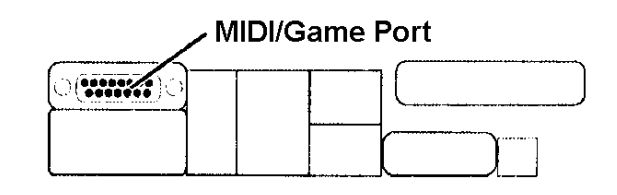

8. Audio csatlakozók

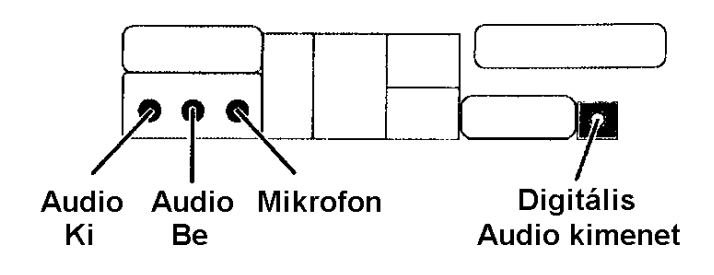

#### **10. lépés – Az utolsó simítások**

- 1. Ellenőrizd, hogy a processzorkártya stabilan a helyén legyen!
- 2. Ellenőrizd az PCI és AGP kártyákat!
- 3. Ellenőrizd a memóriamodulokat!
- 4. Ellenőrizd az összes kábelt!
- 5. Zárd le a számítógépházat!
- 6. Csatlakoztasd a 230V-os tápkábelt a tápegységhez!
- 7. Kapcsold be a számítógépet!

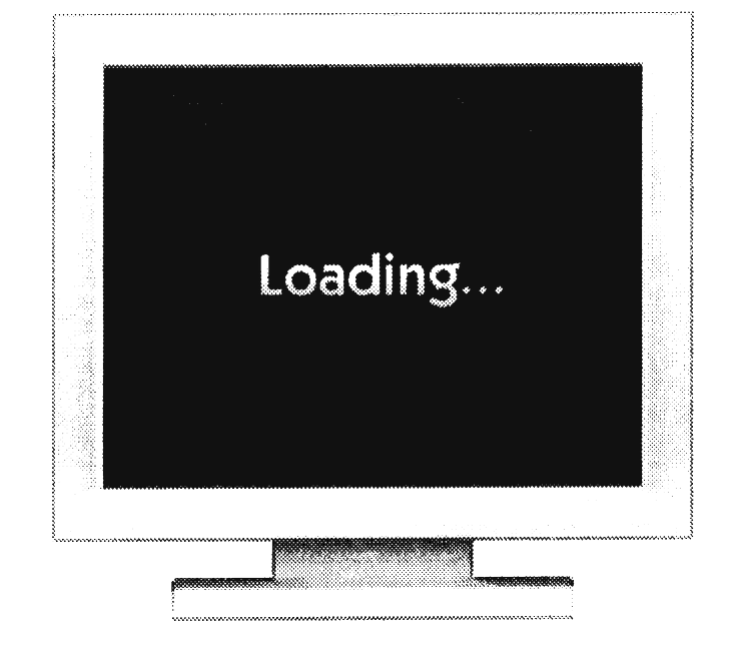

# SOFTWARE TELEPÍTÉS

133-P19700-002 64M DDR 200M/250E Welcome to SmartFirmware(tm) for bplan Pegasos version 0.1b107 (20020919142323) SmartFirmware(tm) Copyright 1996-2001 by CodeGen, Inc. All Rights Reserved. Pegasos BIOS Extensions Copyright 2001-2003 by bplan GmbH. All Rights Reserved. ok \_

Bekapcsolás után a SmartFirmware képernyő köszönt. Az "ok" prompt megjelenése után a rendszer készen áll a parancsok végrehajtására.

#### **1. lépés – Rendszerindítás (boot) CD-ről**

- 1. Helyezd a MorphOS CD lemezt a CD olvasóba. (Ha több olvasód van, tedd a lemezt az első meghajtóba. Ha nem tudod melyik az első CD olvasód, tedd a lemezt valamelyik olvasóba, majd próbáld végrehajtani a 2. és 3. pontot.)
- 2. Gépeld be az **ls /pci/ide/cd** parancsot, majd nyomj ENTER-t. Ha nem működne, próbáld ki az **ls /pci/ide/cdrom** parancsot is. (Az F7-F9 billentyűkkel csökkentheted a betűméretet, hogy egyszerre több információt láss a képernyőn. Az eredeti, legnagyobb betűméretre az F6 billentyűvel válthatsz.)
- 3. Írd be a **boot /pci/ide/cd boot.img** (vagy **boot /pci/ide/cdrom boot.img**) parancsot, majd nyomj ENTER-t. Ekkor elindul a MorphOS betöltése a CD-ről, hamarosan az Ambient felülete jelenik meg a képernyőn.

#### **2. lépés – A merevlemez beállítása**

- 1. Klikkelj kétszer a CD ikonjára.
- 2. Szintén duplaklikkel nyisd meg a "Tools" fiókot, majd egy újabb duplaklikkel indítsd el a "SCSIconfig" programot.
- 3. A "SCSI Controller" listában jelöld ki az "ide.device"-t, ekkor a "SCSI Drives" listában minimum két egység jelenik meg. Egyik a merevlemez, a másik a CD olvasó. Írd fel a merevlemez egységszámát (Unit 0,1,2 vagy 3), később szükség lesz rá.
- 4. Válaszd ki a merevlemezt és klikkelj a «Partition» gombra. A "Partition List" ablak jelenik meg. Ha új merevlemezed van, a listában valószínüleg nem találsz semmit, esetleg egy QDH0 nevű partíciót, amit törölj le a «Delete» gombbal.

5. Készíts két új partíciót, egyet a MorphOS-nek, egyet a programoknak és személyes file-oknak:

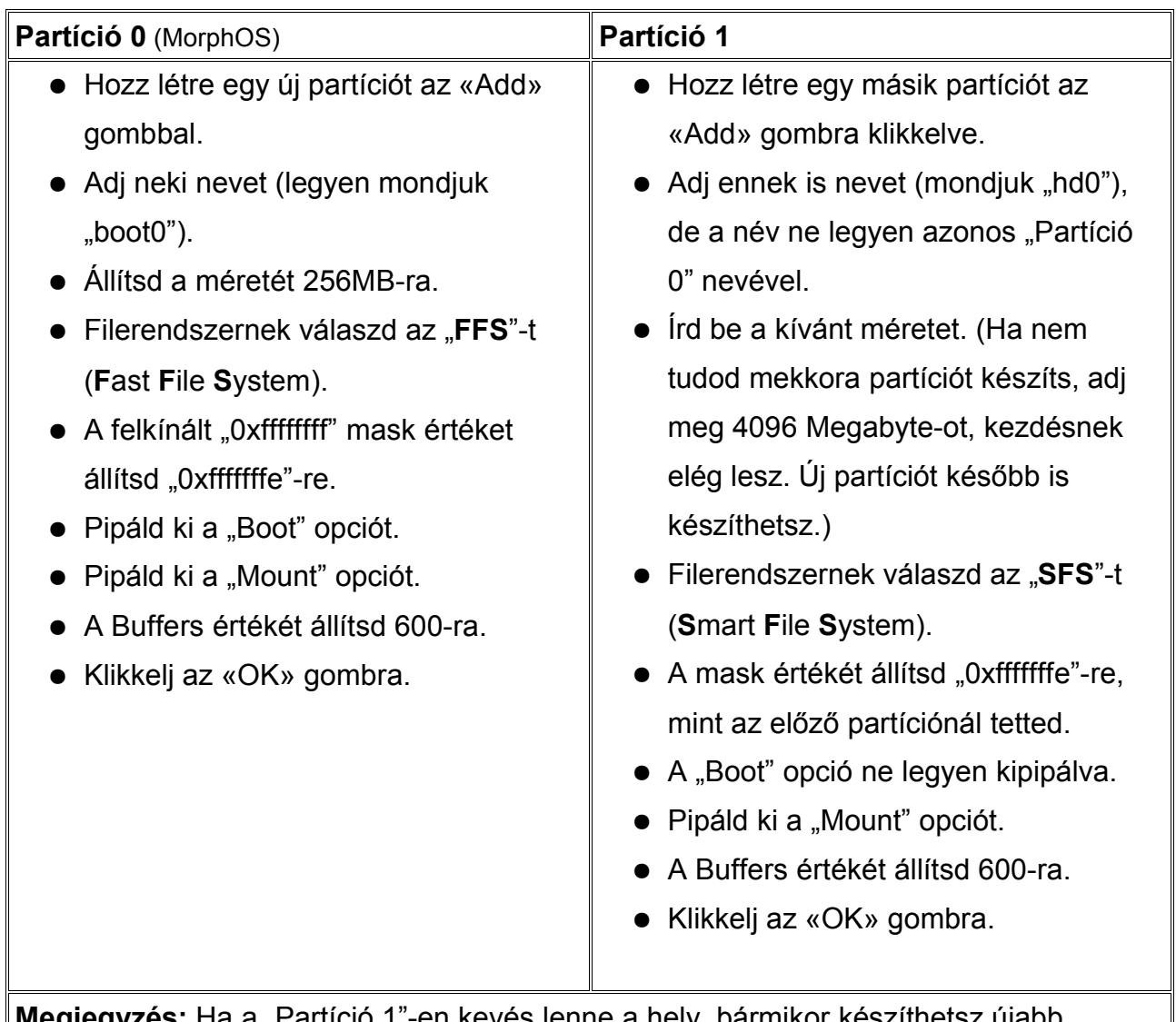

**Megjegyzés:** Ha a "Partíció 1"-en kevés lenne a hely, bármikor készíthetsz újabb partíciókat. Ehhez nem kell mást tenned, mint "Partíció 1" elkészítésének lépéseit megismételni. A további partíciók maximális mérete a merevlemezed méretétől függ.

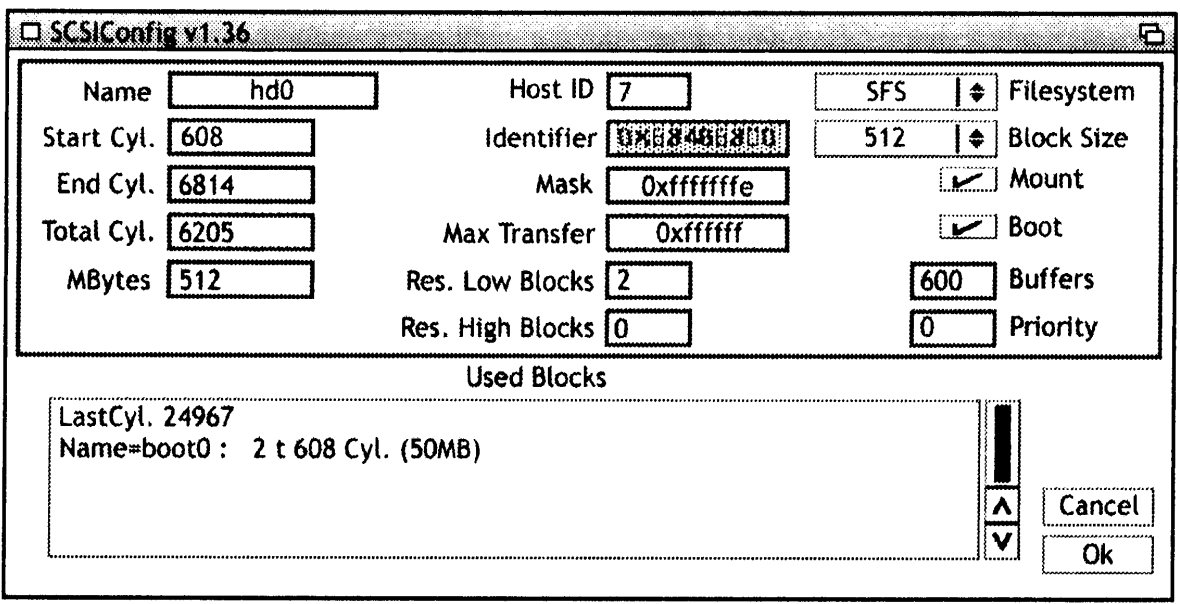

A "Partition List" ablakban klikkeli az «OK» gombra, így visszakapod a "SCSIconfig" főablakát. Klikkelj a «Save Changes» gombra, ezzel az előbb elvégzett beállításokat mented a merevlemezre. Két kérdező jelenik meg egymás után, ezeket fogadd el az «OK» gombbal, majd a «Quit» gombra klikkelve lépj ki a programból. A beállítások csak a következő rendszerindítástól lépnek érvénybe, ezért indítsd újra a rendszert (Reboot).

Újraindítás után gépeld be az **ls /pci/ide/disk@0,0** parancsot a SmartFirmware prompthoz, ezzel a paranccsal tudod megnézni, hogy a partíciók rendben elkészültek-e. A parancsban az első nulla a 0. IDE csatornát jelenti, a második nulla az IDE egység Master állapotának felel meg. Ha a merevlemezed előbb leírt egységszáma nem 0, akkor a következő parancsokkal próbálkozz:

- Unit  $0 = \frac{1}{\text{pc}}$  /jde/disk@0,0 [channel0, master]
- $\cdot$  Unit 1 == /pci/ide/disk@0.1 [channel0, slave]
- $\cdot$  Unit 2 == /pci/ide/disk@1,0 [channel1, master]
- Unit  $3 == \text{loci/ide/disk} \textcircled{21,1}$  [channel1, slave]

```
 ok ls /pci/ide/disk@0,0
RDB partition 0 <FFS> : <br/> <br/> <br/>0x444F5301)
RDB partition 1 <SFS> : <hd0> (0x53465300)
ok _
```
Ha a fentihez hasonló képet látsz, valószínűleg mindent jól csináltál. Ha a merevlemezen RDB partíciók helyett DOS partíciók lennének, a rendszert merevlemezről indítva "The Filesystem is not supported" hibaüzenetet fogsz kapni. (Erre az esetre 19. oldalon található "Hibaelhárítás" fejezetben találsz segítséget.)

#### **3. lépés – A partíciók formázása**

Formatáljuk az elkészített partíciókat!

1. Indítsuk el a MorphOS rendszert CDről a már megismert módon.

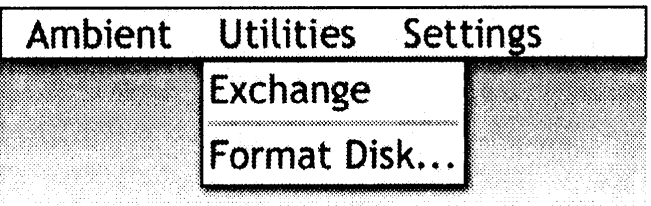

- 2. Menj az egérrel a képernyő bal felső sarkába, majd nyomd meg a jobb egérgombot. Amíg a gombot nyomva tartod, a képernyő felső sávjában egy menü látható. (Lásd az ábrát.)
- 3. Továbbra is tartsd lenyomva a jobb egérgombot, és válaszd ki a "Utilities" menü "Format Disk..." pontját.
- 4. A megjelenő ablakban jelöld meg az egyik partíciót.
- 5. Adj neki nevet a "Label" mezőben.
- 6. Klikkelj a "Format" gombra.
- 7. Ismételd meg a műveletet a másik a partícióval is.

#### **4. lépés – A MorphOS telepítése**

- 1. Klikkelj kétszer a CD ikonjára.
- 2. Klikkelj kétszer a "HDInstall" ikonra.
- 3. Kövesd a telepítőprogram utasításait.
- 4. Amikor a program megkérdezi, melyik partícióra telepítse a "boot.img"-t, válaszd a "2. lépés"-nél létrehozott "Partition 0" (vagy "boot0") partíciót. Ezután meg kell adnunk hová telepítse a MorphOS rendszert, válaszd ismét a "Partition 0"-t.

#### **5. lépés – A rendszer indítása (boot) merevlemezről**

- 1. Vedd ki a MorphOS CD-t a CD olvasóból.
- 2. Indítsd újra a gépet a reset gombbal vagy programból. (Vidd az egeret a képernyő bal felső sarkába, majd nyomd le a jobb egérgombot. A megjelenő menük közül menj az "Ambient" menü "Shutdown" pontjára. Az egérgombot felengedve egy kérdezőt kapsz, amiben klikkelj a «Reboot» gombra.
- 3. Hamarosan megjelenik az OpenFirmware képernyő. Írd be a prompt-hoz a **boot /pci/ide/disk@0,0:0 boot.img** parancsot. (Figyelj oda az egységszámra (lásd a 2. lépést) és módosítsd a parancsot a konfigurációdnak megfelelően. A harmadik nulla, amit a kettőspont után látsz, azt a partíciót jelöli ahol a boot.img file található.)
- 4. Ha az előző lépéseket jól csináltad, elindul a MorphOS rendszer.

#### **6. lépés – Automatikus rendszerindítás (Auto-boot)**

Az 5. lépésnél látható hosszú parancsot nem kell minden indításkor begépelned. Újraindítás után írd be a következő sorokat az OpenFirmware prompt-hoz:

- **1. setenv boot-file boot.img ramdebug**
- 2. **setenv boot-device /pci/ide/disk@0,0:0** Ellenőrizd az egységszámot!
- 3. **setenv auto-boot-timeout 3000** = Automatikus rendszerindítás 3mp múlva
- **4. setenv auto-boot? True**

Megjegyzés: Az első sorban megadott "ramdebug" a MorphOS egy különleges paramétere, ami engedélyezi a soros port használatát az operációs rendszer futása közben. (Ellenkező esetben az OS debug információt küld a soros port-ra, ami zavaró lehet soros kommunikáció -pl. modem használata- közben.)

#### **Az Auto-Boot letiltása**

Ha valamiért nem szeretnéd kihasználni az automatikus indítási lehetőséget, nyomd meg az [Esc] billentyűt, ezzel megállítod a visszaszámlálást. Most már a megszokott módon dolgozhatsz az OpenFirmware-ben.

Az Auto-boot funkció kikapcsolásához írd be a **setenv auto-boot? False** parancsot az OpenFirmware prompt-hoz.

### **Hibaelhárítás**

Probléma: A SmartFirmware nem találja az elkészített partíciókat

Ellenőrizd a következőket! Megfelelő egységszámot írtál fel illetve adtál meg indításkor? 80 eres IDE kábellel csatlakoztattad a merevlemezt? A merevlemezt az útmutatás szerint telepítetted?

### Probléma: Amikor a rendszert merevlemezről próbálom indítani, a következő hibaüzenetet kapom: *" The Filesystem is not supported"*

A merevlemezt valószínűleg egy Intel kompatibilis PC-ben használták, így MBR (Master Boot Record) található rajta. A megoldás egyszerű, nyiss egy MorphOS Shell ablakot. Az Ambient képernyőn tartsd lenyomva a jobb egérgombot, majd az "Ambient" menüből válaszd a "NewShell" pontot.

A megjelenő ablakba írd be a **HDwrite ide.device <unit> MOSSYS:c/reboot 0** parancsot. A <unit> helyére a merevlemezed számát írd be. Ha nem tudnád mi a merevlemez egységszáma, a SCSIConfig programmal könnyen kiderítheted.

Figyelj oda, hogy a fenti parancsot pontosan írd be, a HDwrite parancs helytelen használata adatvesztést okozhat!

#### **Kompatibilis hardware-ek**

Itt egy rövid lista látható azokról a grafikus kártyákról, melyek biztosan működnek a PEGASOS II alaplapban MorphOS alatt.

#### **Támogatott video/grafikus kártyák:**

- **•** ATI
- Radeon 7000VE (RV100)
- Radeon 7200 (R100)
- Radeon 7500 (RV200)
- Radeon 8500LE (R200)
- Radeon 9000 (RV250)
- Radeon 9000 Pro (RV250)
- Radeon 9100 (RV250)
- **•** 3dfx
	- Voodoo3 2000 (Avenger) (3D)
	- Voodoo3 3000 (Avenger) (3D)
	- Voodoo3 3500 (Avenger) (3D)
	- Voodoo4 4500 (VSA-100) (3D)
	- Voodoo5 5500 (VSA-100) (3D)
- **•** SiS
- 305
- 300
- 6326
- **•** 3d Labs / Texas Instuments
	- Permedia2
	- Permedia2v

Legfrissebb információk a támogatott hardware-ekről:

#### **www.morphos.net**